## **SIUS**

SIUS AG Im Langhag 1 | CH-8307 Effretikon | Switzerland Tel. +41 52 354 60 60 www.sius.com | admin@sius.com

## **RANGE BOARD**

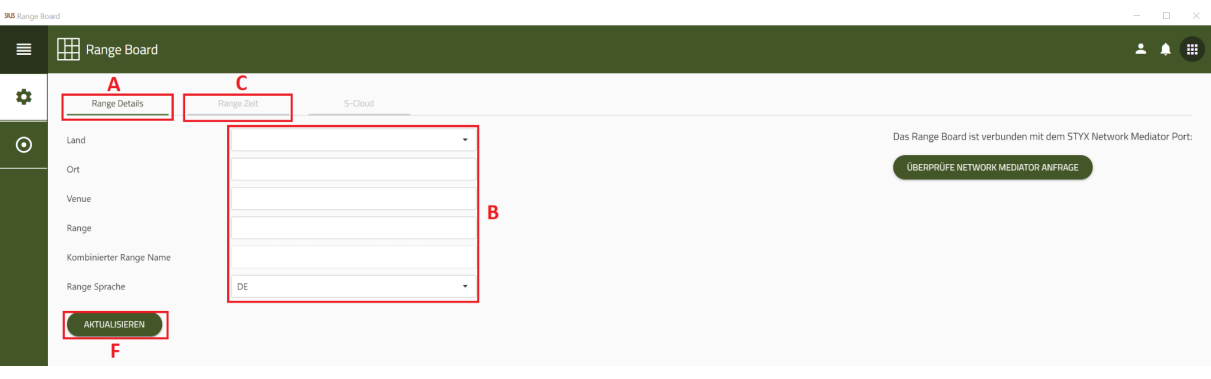

- A. Wählen Sie **«Range Details»** aus
- B. Tragen Sie die Daten ein
- C. Wechseln Sie auf die **«Range Zeit»**

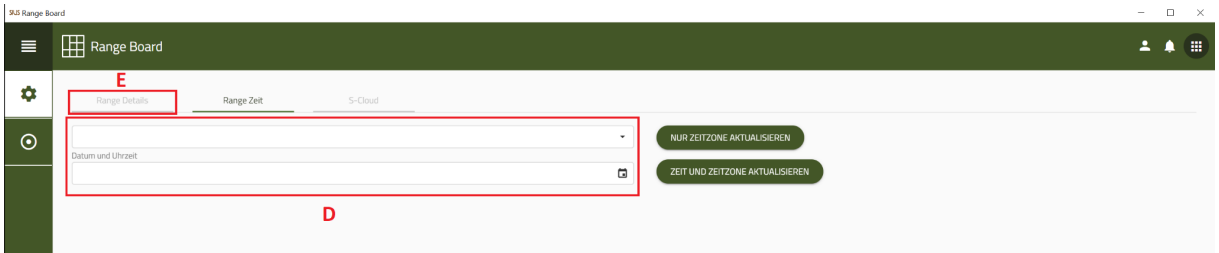

- D. Tragen Sie das Datum und die Zeit ein
- E. Wechseln Sie wieder zu **«Range Details»**
- F. Klicken Sie auf **«Aktualisieren»**

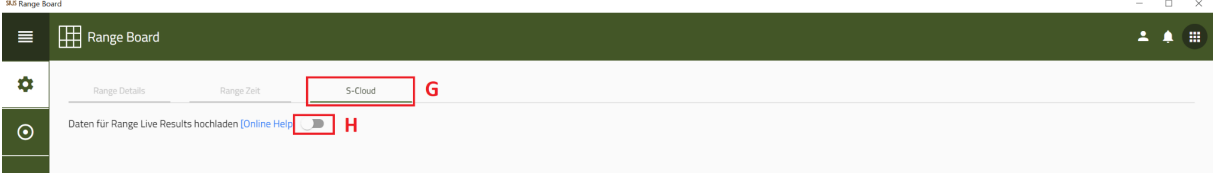

- G. Wählen Sie **«S-Cloud»** aus
- H. Bei Bedarf können Sie den Riegel nach rechts schieben, somit ist die S-Cloud aktiviert.

Damit können Sie die Daten für Range Live Results hochladen.

## SIUS

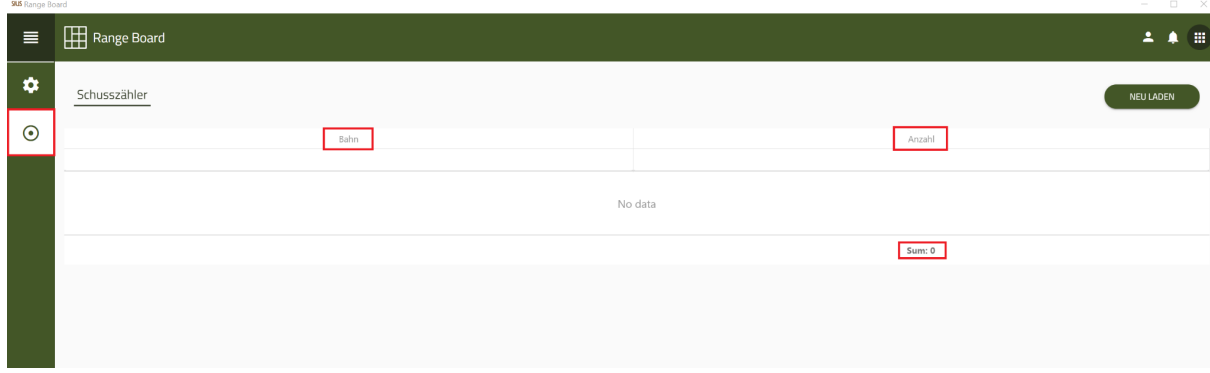

Wählen Sie auf der linken Seite **«Schusszähler»** aus.

Im Schusszähler sehen Sie sämtliche Bahnen und Anzahl Schüsse, die auf den einzelnen Bahnen geschossen wurden. Unten rechts sehen Sie eine Zusammenfassung aller Schüsse als **«Sum:»**.